# Service Pro 2023

Single Family Instructions for Excel 2016 and later.

Approved Approved

S Ď S Manu

Copyright 2022 Durand & Associates

## Using Service Pro 2023 with Excel

This software and manual are protected by Federal Copyright Laws and may not be copied or duplicated for the purpose of resale or distribution. A registered user may copy the template files for their own personal use provided they retain sole possession of such copies.

The **Service Pro 2023** software is a spreadsheet template software program for calculating main service panel size, feeder sizes and single family 1-Line drawings. The **Service Pro 2023** software is for reference purposes only, and Durand & Associates cannot assume any responsibility for the accuracy of the program contents. In using this program the user agrees to hold harmless and wave all claims against Durand & Associates.

#### SOFTWARE REQUIREMENTS

Service Pro 2023 was created with Microsoft Excel 2007. To use these templates you must have Microsoft Excel (Version 2007 or later) installed on your computer.

The Service Pro 2023 files are located on your C drive @ C:\Service Pro 2023

#### INTRODUCTION

The **Service Pro 2023** software is a spreadsheet template program. The program was designed for use in conjunction with Microsoft Excel on the Windows platform. The program should also work on other platforms that can read and write Microsoft Excel .XLSX file formats.

#### LOADING THE PROGRAM

Insert the CD in your drive and follow the setup instructions.

The installation of Service Pro will create the following folder on your C drive.

C:\Service Pro 2023

#### EXPLORING THE PROGRAM

Service Pro software is a complex spreadsheet template program. The program uses 7 files which link to one another. DO NOT CHANGE THE FILE NAMES. If a file name is changed the template can become corrupt.

#### LOCATING THE PROGRAM FILES

The Service Pro templates are located on your C: drive.

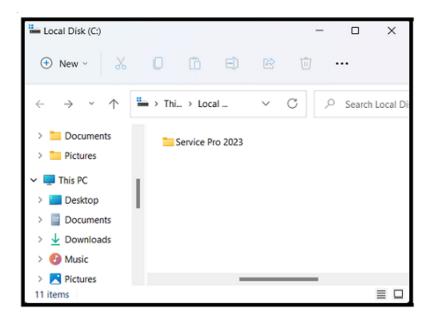

If you double click on the Service Pro folder, you will find 2-files & 1-folder. There are two instruction files. one for Excel Version 2007 and one for Excel Version 2016

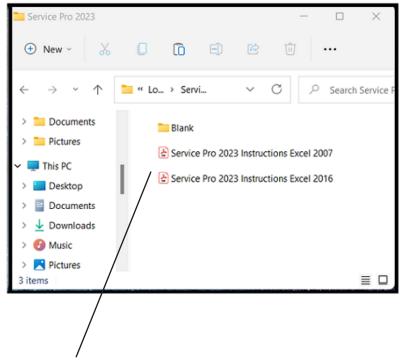

NOTE: Please double click on the "Service Pro Instructions" file and print the instructions.

#### STARTING A NEW PROJECT

If you want to start a new project, RIGHT CLICK on the blank folder and select COPY.

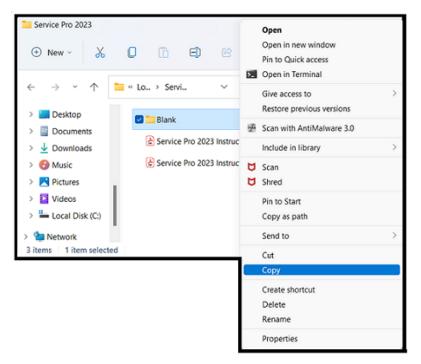

Then RIGHT CLICK on the white area of the window and select PASTE.

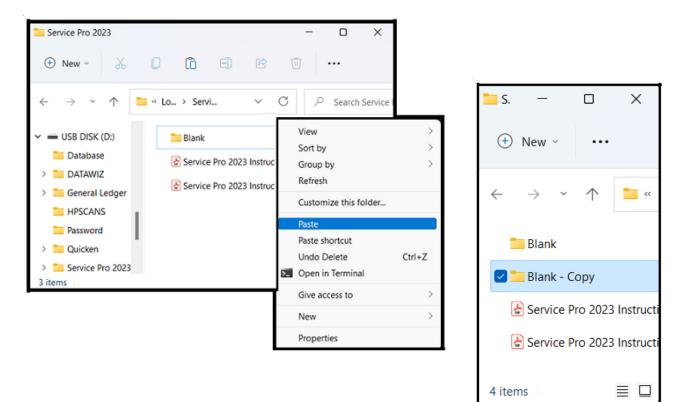

#### RENAME THE FOLDER

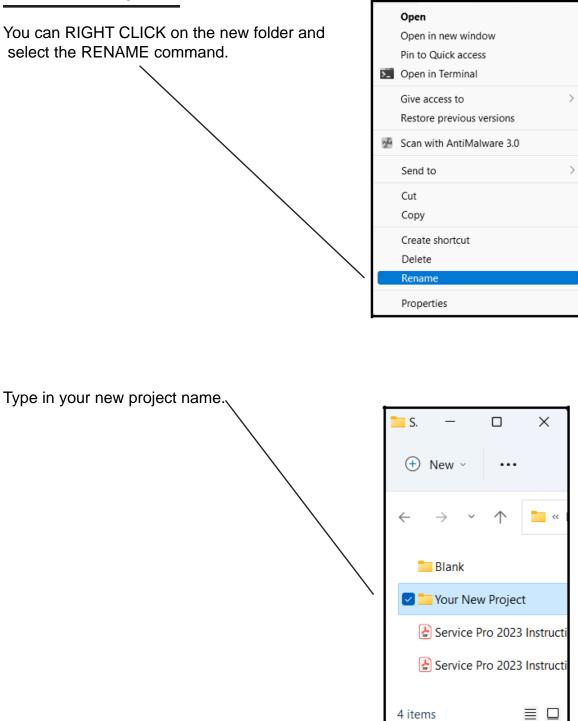

Use this method to create a new project each time you start a new Service Pro.

Now that you have created a new folder close all windows.

## USING THE PROGRAM

Double click on your Excel icon

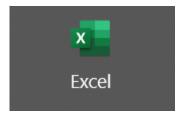

This will start your Excel spreadsheet program.

TURNING ON AUTOMATIC UPDATING IN EXCEL

Go to the FILE menu and select OPTIONS

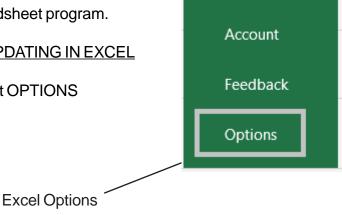

## TURNING ON AUTOMATIC UPDATING IN EXCEL (Continued)

#### Go to the Tools menu and select Options

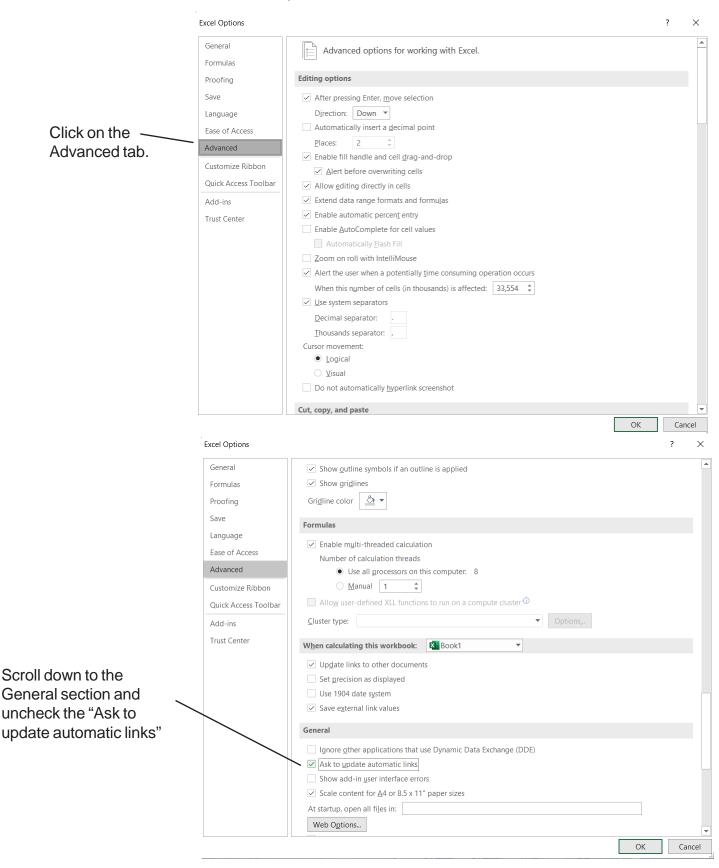

## USING THE PROGRAM

#### Select the FILE OPEN (Ctrl + O) command and then click BROWSE

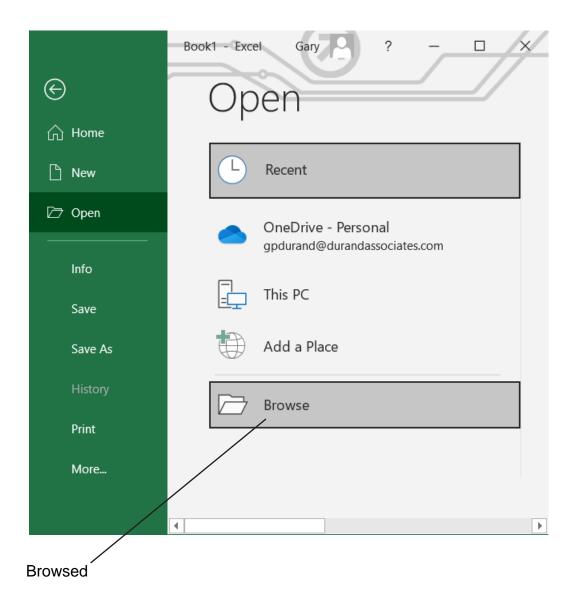

## USING THE PROGRAM

Click on the Windows (C:) which will display the contents of the C drive.

| 💶 Open                                                                                                    |                                                                            |             |                                                      | ×                                               |
|----------------------------------------------------------------------------------------------------|----------------------------------------------------------------------------|-------------|------------------------------------------------------|-------------------------------------------------|
| $\leftarrow$ $\rightarrow$ $\checkmark$ $\uparrow$ $\blacksquare$ > This PC                                           | > Documents > V                                                            | Ö           | ,○ Search Docu                                       | ments                                           |
| Organize   New folder                                                                                                 |                                                                            |             | a<br>a<br>a                                          | • 🔳 🕜                                           |
| OneDrive                                                                                                    | Name                                                                       | Dat         | te modified                                          | Туре                                            |
| <ul> <li>This PC</li> <li>3D Objects</li> <li>Desktop</li> <li>Documents</li> <li>Downloads</li> <li>Music</li> </ul> | <ul> <li>Custom Office Templates</li> <li>Updater</li> <li>Book</li> </ul> | 9/1         | 4/2020 3:07 PM<br>1/2020 3:24 PM<br>10/2014 10:39 AM | File folder<br>File folder<br>Microsoft Excel V |
| <ul> <li>Pictures</li> <li>Videos</li> <li>Windows (C:)</li> <li>Network</li> </ul>                                   | Click on Windos (C:                                                        | )           |                                                      | >                                               |
| File name:                                                                                                    | Tc                                                                         | ∼<br>ools ▼ | All Excel Files Open                                 | Cancel                                          |

Locate the Service Pro 2016 folder on the C drive and DOUBLE CLICK on that folder.

| 💶 Open                                                                                                    |                             |        |       |                          | × |
|----------------------------------------------------------------------------------------------------|-----------------------------|--------|-------|--------------------------|---|
| $\leftrightarrow$ $\rightarrow$ $\uparrow$ $\clubsuit$                                                                                                    | This PC > Local Disk (C:) > | $\sim$ | C     | ✓ Search Local Disk (C:) |   |
| Organize • New folder                                                                                                    |                             |        |       | II • 💷 🌘                 | 3 |
| <ul> <li>Documents</li> <li>Pictures</li> <li>This PC</li> <li>Desktop</li> <li>Documents</li> <li>Downloads</li> <li>Music</li> <li>Pictures</li> <li>Videos</li> <li>Local Disk (L:)</li> </ul> | Double Click                |        |       |                          |   |
| File name:                                                                                                    |                             |        | ~     | All Excel Files          | ~ |
|                                                                                                    |                             | Тос    | ols 👻 | Open  Cancel             |   |

Page 10

#### **OPENING YOUR PROJECT**

Select the FILE OPEN command and locate the Service Pro 2023 folder on your C: drive. Double click the Service Pro 2023 folder to display the contents.

| X Open                                                                                                    |                                                   |                                                         | ×                                       |
|----------------------------------------------------------------------------------------------------|---------------------------------------------------|---------------------------------------------------------|-----------------------------------------|
| $\leftarrow$ $\rightarrow$ $\checkmark$ $\uparrow$                                                                                                    | 📜 « Local Disk (C:) > Service Pro 2023 >          | v C X                                                   | O Search Service Pro 2023               |
| Organize - New fol                                                                                                    | der                                               |                                                         | ≣ • 💷 💡                                 |
| <ul> <li>Local Disk (C:)</li> <li>Downloads</li> <li>Intel</li> <li>PerfLogs</li> <li>Program Files</li> <li>Program Files (</li> <li>Service Pro 202</li> <li>Service Pro 202</li> <li>Users</li> <li>Windows</li> </ul>                                   | Name<br>Blank<br>Your New Project<br>Double Click | Date modified<br>5/28/2022 12:08 PM<br>6/4/2022 1:42 PM | Type Size<br>File folder<br>File folder |
| > Setwork<br>File na                                                                                                    | ame:                                              | ∼ Ai<br>Tools ▼                                         | II Excel Files V<br>Open V Cancel       |
| Open $\leftarrow \rightarrow \checkmark \uparrow$ Organize $\checkmark$ New fol                                                                                                    | Service Pro 2023 > Your New Project               | ~ C                                                     | Search Your New Project                 |
| <ul> <li>&gt; Documents</li> <li>&gt; Pictures</li> <li>&gt; Desktop</li> <li>&gt; Documents</li> <li>&gt; Documents</li> <li>&gt; Downloads</li> <li>&gt; Downloads</li> <li>&gt; Pictures</li> <li>&gt; Pictures</li> <li>&gt; Local Disk (C:)</li> </ul> | Main Panel                                        | n the Main Panel 1                                      |                                         |
| File n                                                                                                    | ame: 01-LINE                                      | Tools 👻                                                 | Il Excel Files                          |

The files in this folder are MAIN PANEL and SP1-SP6.

#### DO NOT RENAME THESE FILES (This will corrupt the files).

#### WORKING WITH THE MAIN PANEL

Double click on the MAIN PANEL file to display the Main Panel Template

This may take a few seconds to open as Excel updates the links to the other files.

| GENERAL INFORMATION |                  |
|---------------------|------------------|
| PROJECT NAME        | SAMPLE           |
| ADDRESS             | 123 MAIN         |
| CITY/STATE/ZIP      | FOLSOM, CA 95630 |
| CODE YEAR           | 2008             |
| CALCULATION METHODE | OPTIONAL         |

#### **GENERAL INFORMATION**

- Project Name (Enter the project name)
- Address (Enter the address)
- City/State/Zip (Enter the city, state, and zip code)
- Code Year (Select the Code Year from the pulldown menu)
- Calculation Method (Select Standard or Optional)

| VOLTAGE DROP CALCS      | YES        |
|-------------------------|------------|
| HIGH VOLTAGE            | 240        |
| LOW VOLTAGE             | 120        |
| FAULT CURRENT CALCS     | YES        |
| AVAILABLE FAULT CURRENT | 22,000     |
| PANEL NAME              | MAIN PANEL |
| PHASE                   | 1          |
| TOTAL SQUARE FOOTAGE    | 1,500      |
| APPLIANCE CIRCUITS      | 2          |
| LAUNDRY CIRCUITS        | 1          |

#### LOAD INFORMATION

- Voltage Drop Calcs (Select YES or NO)
- High Voltage (Enter the line to line voltage)
- Low Voltage (Enter the line to neutral voltage)
- Fault Current Calcs (Select YES or NO)
- Available Fault Current (Enter fault current)
- Panel Name (Enter Panel Name)
- Phase (Select 1 or 3Y)
- Total Square Footage (Enter square footage)
- Appliance Circuits (Enter number of appliance circuits)
- Laundry Circuits (Enter number of laundry circuits)

| SERVICE FEEDER         |             |
|------------------------|-------------|
| OVERHEAD / UNDERGROUND | UNDERGROUND |
| METER-MAIN.PANEL       | METER       |
| MAIN-PANEL             | MAIN PANEL  |
| CONDUIT SIZE           | 3"          |
| CONDUIT TYPE           | PVC         |

#### SERVICE FEEDER INFORMATION

- Overhead/Underground (Select overhead or underground)
- Meter-Main-Panel (Select from pulldown menu)

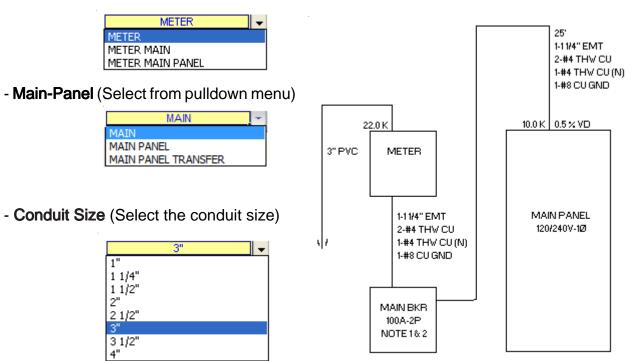

- Conduit Type (Select conduit type)

|       | PVC | - |
|-------|-----|---|
| RIGID |     |   |
| IMC   |     |   |
| PVC   |     |   |

| FEEDER                |         |
|-----------------------|---------|
| FEEDER TYPE           | CONDUIT |
| LENGTH                | 10'     |
| WIRE CU/AL            | AL      |
| WIRE TEMP             | 75° C   |
| MINIMUM AMPS          | 0       |
| % FACTOR              | 0%      |
| GROUND WIRE Y/N       | YES     |
| SELECT WIRE TYPE      | THVV    |
| CONDUIT TYPE          | EMT     |
| VOLTAGE DROP % FACTOR | 0%      |

#### FEEDER INFORMATION

- Select Feeder Type (Conduit, SER cable or MC cable)
- Length (Enter length of main feeder)
- Wire CU/AL (Select CU or AL)
- Wire Temp (Select 60, 75, or 90)
- Minimum Amps (Enter minimum amps)

Note: If you use the Optional calculation method the program automatically sizes the main feeder at a minimum of 100 amps per Code requirements.

If you use the Standard calculation method the program automatically sizes the main feeder at a minimum of 60 amps.

- % Factor (Enter % Factor)

Note: This factor will ad the percentage of the connect load for future use.

- Ground Wire Y/N (Select YES or NO)
- Select Wire Type (Select from pulldown menu)

|         | THW | - |
|---------|-----|---|
| THW     |     |   |
| RHW     |     |   |
| THHN    |     |   |
| XHHW    |     |   |
| THW-CA  |     |   |
| THHN-CA |     |   |
| XHHW-CA |     |   |
|         |     |   |

- Conduit Type Select from pulldown menu)

| EMT 🚽     |
|-----------|
| RIGID     |
| EMT       |
| IMC       |
| PVC-40    |
| RIGID/PVC |
| FLEX      |
| LT-FLEX   |

- Voltage Drop % Factor (Enter % Factor)

Note: This factor will increase the wire size reducing voltage drop.

| SUBPANELS           |   |
|---------------------|---|
| NUMBER OF SUBPANELS | 6 |
|                     |   |
|                     |   |

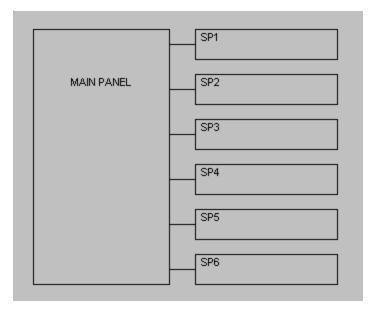

#### SUBPANEL INFORMATION

- Number of Subpanels (Enter number of subpanels)

Note: You may have up to six (6) subpanels fed from the main panel. All calculations for sub panels use the standard calculation method per NEC requirements.

| MAJOR APPLIANCES   |     |          |
|--------------------|-----|----------|
| DESCRIPTION        | QTY | KVA (EA) |
| RANGE(S) & OVEN(S) | 1   | 12       |
| CLOTHES DRYER(S)   | 1   | 5.5      |
| WATER HEATER(S)    | 1   | 4.5      |

MAJOR APPLIANCE INFORMATION

- Ranges & Ovens (Enter quantity & KVA)
- Clothes Dryers (Enter quantity & KVA)
- Water Heaters (Enter quantity & KVA)

| T-IN APPLIANCES (120 VOLT) |     |      |  |  |
|----------------------------|-----|------|--|--|
| DESCRIPTION                | QTY | AMPS |  |  |
| FURNACE                    | 1   | 7.2  |  |  |
| DISPOSAL                   | 1   | 6.5  |  |  |
| DISHWASHER                 | 1   | 11.2 |  |  |
| MIRCOWAVE                  | 1   | 9    |  |  |
| CENTRAL VAC                | 1   | 12   |  |  |
|                            |     |      |  |  |
|                            |     |      |  |  |
|                            |     |      |  |  |
|                            |     |      |  |  |
|                            |     |      |  |  |

## BUILT-IN APPLIANCES (120 VOLT) INFORMATION

- Enter the description, quantity, and amps for each load.

| HEATING/COOLING                                                                 |           |
|---------------------------------------------------------------------------------|-----------|
| 1. ENTER 100% OF THE NAMEPLATE RATING(S) OF THE AIR CONDITIONING AND            | ENTER KVA |
| COOLING EQUIPMENT.                                                              | 4         |
|                                                                                 | · · · ·   |
| 2. ENTER 100% OF THE NAMEPLATE RATING(S) OF THE HEAT PUMP WHEN THE HEAT PUMP    | ENTER KVA |
| IS USED WITHOUT ANY SUPPLEMENTAL ELECTRIC HEATING.                              | 0         |
|                                                                                 |           |
|                                                                                 |           |
| 3. ENTER 100% OF THE NAMEPLATE RATING(S) IN KVA OF THE HEAT PUMP                | ENTER KVA |
| COMPRESSOR.                                                                     | 0         |
|                                                                                 |           |
| ENTER 100% OF THE SUPPLEMENTARY ELECTRIC HEAT USED WITH THE HEAT PUMP.          | ENTER KVA |
| NOTE: PROGRAM WILL AUTOMATICALLY ADJUST THIS AMOUNT TO 65%.                     | 0         |
|                                                                                 |           |
| 4. ENTER 100% OF THE NAMEPLATE RATING(S) OF ELECTRIC SPACE HEATING IF LESS THAN | ENTER KVA |
| FOUR SEPARATELY CONTROLLED UNITS.                                               | 0         |
| NOTE: PROGRAM WILL AUTOMATICALLY ADJUST THIS AMOUNT TO 65%.                     |           |
|                                                                                 |           |
| 5. ENTER 100% OF THE NAMEPLATE RATING(S) OF ELECTRIC SPACE HEATING IF FOUR OR   | ENTER KVA |
| MORE SEPARATELY CONTROLLED UNITS.                                               | 0         |
| NOTE: PROGRAM WILL AUTOMATICALLY ADJUST THIS AMOUNT TO 40%.                     |           |
|                                                                                 |           |
| 6. ENTER 100% OF THE NAMEPLATE RATING(S) OF ELECTRIC THERMAL STORAGE            | ENTER KVA |
| AND OTHER HEATING SYSTEMS WHERE THE USUAL LOAD IS EXPECTED TO BE CONTINUOUS     |           |
| AT THE FULL NAMEPLATE VALUE. SYSTEMS QUALIFYING UNDER THIS SELECTION SHALL NOT  |           |
| BE CALCULATED UNDER ANY OTHER SELECTION IN 220.82(C).                           |           |

#### HEATING & COOLING INFORMATION

Enter the KVA of each item.

| MISC. | 120 VOLT LOADS |      | AMPS |
|-------|----------------|------|------|
|       | DESCRIPTION    | QTY. | EACH |
| 1     |                |      |      |
| 2     |                |      |      |
| 3     |                |      |      |
| 4     |                |      |      |
| 5     |                |      |      |
| 6     |                |      |      |
| 7     |                |      |      |
| 8     |                |      |      |
| 9     |                |      |      |
| 10    |                |      |      |
| 11    |                |      |      |
| 12    |                |      |      |
| 13    |                |      |      |
| 14    |                |      |      |
| 15    |                |      |      |
| 16    |                |      |      |
| 17    |                |      |      |
| 18    |                |      |      |
| 19    |                |      |      |
| 20    |                |      |      |
| 21    |                |      |      |
| 22    |                |      |      |
| 23    |                |      |      |
| 24    |                |      |      |
|       |                |      |      |

#### MISC 120 VOLT LOAD INFORMATION

- Enter the description, quantity, and amps for each load.

NOTE: Do not include any loads listed under built-in appliances.

| MISC. 208 OR 240 VOLT LOADS |      | AMPS |
|-----------------------------|------|------|
| DESCRIPTION                 | QTY. | EACH |
| 1                           |      |      |
| 2                           |      |      |
| 3                           |      |      |
| 4                           |      |      |
| 5                           |      |      |
| 6                           |      |      |
| 7                           |      |      |
| 8                           |      |      |
| 9                           |      |      |
| 10                          |      |      |
|                             |      |      |

#### MISC 208 or 240 VOLT LOAD INFORMATION

- Enter the description, quantity, and amps for each load.

NOTE: Do not include any loads listed under built-in appliances.

## BACKUP POWER SYSTEM

- Select YES if you want a backup power system.

| BACKUP POWER SYSTEM |                  |
|---------------------|------------------|
| BACKUP POWER        | NO               |
|                     | Select YES or NO |

- Enter the data for your backup power system

| BACKUP POWER SYSTEM |         |
|---------------------|---------|
| BACKUP POWER        | YES     |
| DESCRIPTION         | GEN SET |
| KW                  | 13      |
| MAIN BREAKER SIZE   | 50      |
| PHASE               | 1       |
| TRANSFER SW AMPS    | 100     |

- Enter the description for the backup power feeder

| BACKUP FEEDER MAKEUP |                 |
|----------------------|-----------------|
| LINE 1               | 2" EMT          |
| LINE 2               | 3-#1 THW CU     |
| LINE 3               | 1-#6 THW CU (N) |
| LINE 4               | 1-#8 CU GND     |
| LINE 5               |                 |

- The following selections will produce this 1-Line Riser

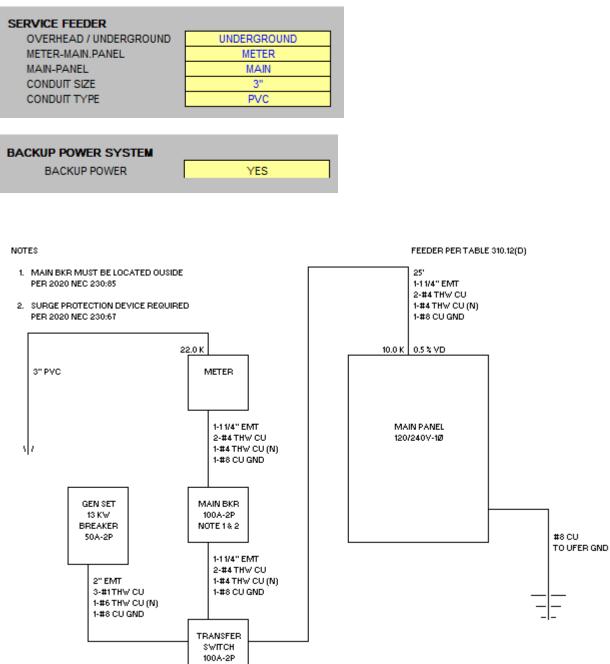

- The following selection will produce theis 1-Line Riser

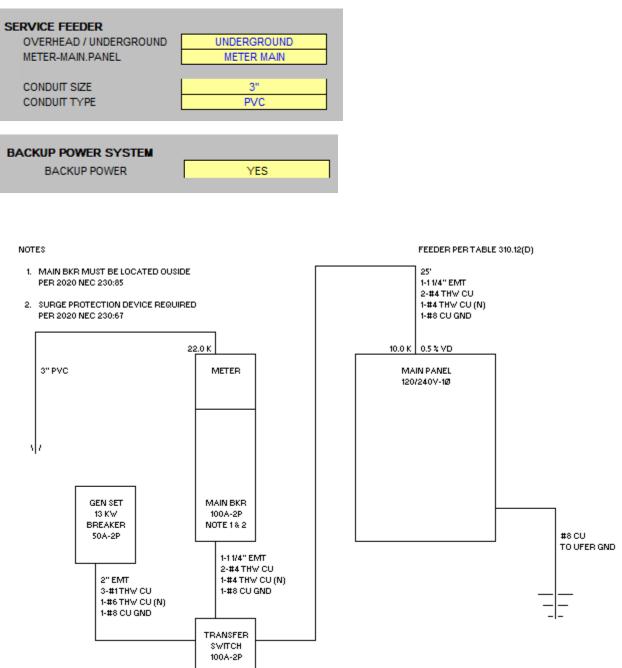

- The following selection will produce theis 1-Line Riser

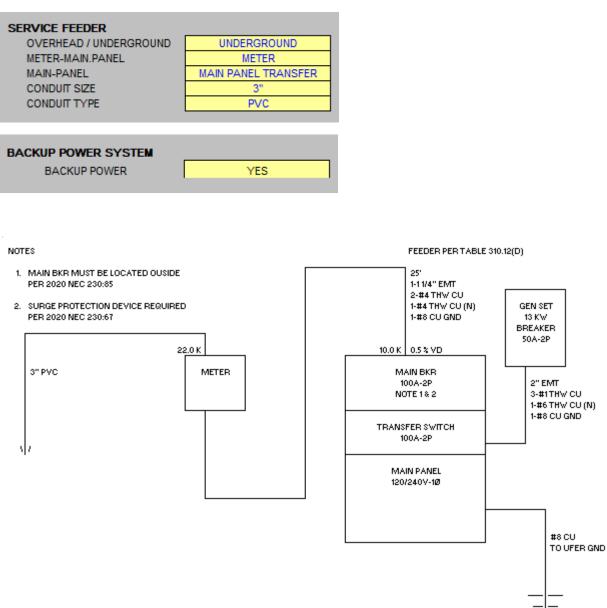

## TABS

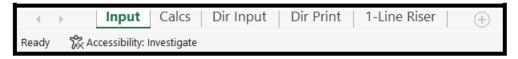

Located at the bottom of the screen are 5 tabs.

- 1. Input tab is used to enter your project's information.
- 2. Calcs tab is used to view and print your load calculations.
- 3. Dir Input tab is used to input the circuit directory information.
- 4. Dir Print tab is used to print the circuit directory.
- 5. The 1-Line Riser tab is used to print the 1-Line drawing.

Let's say you wish to have a sub panel fed from the main panel.

On the main panel input tab enter 1 sub panel.

| SUBPANELS           |   |
|---------------------|---|
| NUMBER OF SUBPANELS | 1 |

The display will now show 1 subpanel.

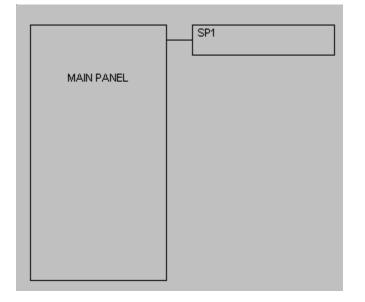

New use the FILE OPEN command and select SP1, then click open.

| 🚺 Open                                      |                                     |                  |                   | ×   |
|---------------------------------------------|-------------------------------------|------------------|-------------------|-----|
| $\leftarrow \rightarrow ~ \cdot ~ \uparrow$ | Service Pro 2023 Excel 2007 > Blank | ~ C              | 🔎 Search Blank    |     |
| Organize • New f                            | older                               |                  | ≣ • □             | 3   |
| > 📒 Documents                               | Name ^                              | Date modified    | Type Size         |     |
| > 🚞 Pictures                                | 💷 Main Panel                        | 6/3/2022 2:16 PM | Microsoft Excel W | 642 |
| Y 📮 This PC                                 | SP1                                 | 6/3/2022 2:16 PM | Microsoft Excel W | 226 |
| > 🔄 Desktop<br>> 📑 Documents                | SP2                                 | 6/3/2022 2:16 PM | Microsoft Excel W | 226 |
| > ↓ Downloads                               | SP3                                 | 6/3/2022 2:16 PM | Microsoft Excel W | 226 |
| > 🕖 Music                                   | B SP4                               | 6/3/2022 2:16 PM | Microsoft Excel W | 226 |
| > Pictures                                  | B SP5                               | 6/3/2022 2:16 PM | Microsoft Excel W | 226 |
| > Videos Local Disk (C:)                    | SP6                                 | 6/3/2022 2:16 PM | Microsoft Excel W | 226 |
|                                             |                                     |                  |                   |     |
| File                                        | name:                               | ~                | All Excel Files   | ~   |
|                                             |                                     | Tools 🔻          | Open 🔽 Cancel     |     |

#### **GENERAL ENTRIES**

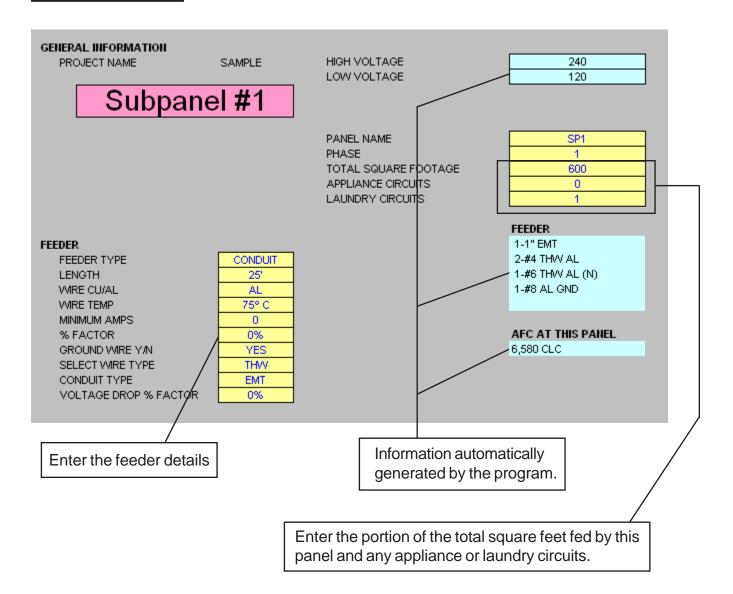

| MAJOR APPLIANCES<br>DESCRIPTION<br>RANGE(S) & OVEN(S)<br>CLOTHES DRYER(S)<br>WATER HEATER(S) | QTY<br>1<br>1<br>1 | KVA (EA)<br>12<br>5.5<br>4.5 |                     |
|----------------------------------------------------------------------------------------------|--------------------|------------------------------|---------------------|
| BUILT-IN APPLIANCES (120 VOLT                                                                | )                  |                              |                     |
| DESCRIPTION                                                                                  | QTY                | AMPS                         | Enter loads for any |
| FURNACE                                                                                      | 1                  | 7.2                          | appliances fed from |
| DISPOSAL                                                                                     | 1                  | 6.5                          | this panel          |
| DISHWASHER                                                                                   | 1                  | 11.2                         |                     |
| MIRCOWAVE                                                                                    | 1                  | 9                            |                     |
| CENTRAL VAC                                                                                  | 1                  | 12                           |                     |
|                                                                                              |                    |                              |                     |
|                                                                                              |                    |                              |                     |
|                                                                                              |                    |                              |                     |
|                                                                                              |                    |                              |                     |
|                                                                                              |                    |                              |                     |

| HEATING/COOLING                                                                                                    |           |
|----------------------------------------------------------------------------------------------------|-----------|
| 1. ENTER 100% OF THE NAMEPLATE RATING(S) OF THE AIR CONDITIONING AND COOLING EQUIPMENT.                                                                     | ENTER KVA |
|                                                                                                    |           |
| 2. ENTER 100% OF THE NAMEPLATE RATING(S) OF THE HEAT PUMP WHEN THE HEAT PUMP                                                                                | ENTER KVA |
| IS USED WITHOUT ANY SUPPLEMENTAL ELECTRIC HEATING.                                                                                                    | 0         |
|                                                                                                    |           |
|                                                                                                    |           |
| <ol> <li>ENTER 100% OF THE NAMEPLATE RATING(S) IN KVA OF THE HEAT PUMP<br/>COMPRESSOR.</li> </ol>                                                           | ENTER KVA |
| COMPRESSOR.                                                                                                    |           |
| ENTER 100% OF THE SUPPLEMENTARY ELECTRIC HEAT USED WITH THE HEAT PUMP.                                                                                      | ENTER KVA |
| NOTE: PROGRAM WILL AUTOMATICALLY ADJUST THIS AMOUNT TO 65%.                                                                                                 | 0         |
|                                                                                                    |           |
| 4. ENTER 100% OF THE NAMEPLATE RATING(S) OF ELECTRIC SPACE HEATING IF LESS THAN                                                                             | ENTER KVA |
| FOUR SEPARATELY CONTROLLED UNITS.                                                                                                    | 0         |
| NOTE: PROGRAM WILL AUTOMATICALLY ADJUST THIS AMOUNT TO 65%.                                                                                                 |           |
|                                                                                                    |           |
|                                                                                                    |           |
|                                                                                                    |           |
| 5. ENTER 100% OF THE NAMEPLATE RATING(S) OF ELECTRIC SPACE HEATING IF FOUR OR                                                                               | ENTER KVA |
| MORE SEPARATELY CONTROLLED UNITS.                                                                                                    | 0         |
| NOTE: PROGRAM WILL AUTOMATICALLY ADJUST THIS AMOUNT TO 40%.                                                                                                 |           |
|                                                                                                    |           |
| 6. ENTER 100% OF THE NAMEPLATE RATING(S) OF ELECTRIC THERMAL STORAGE                                                                                        | ENTER KVA |
| AND OTHER HEATING SYSTEMS WHERE THE USUAL LOAD IS EXPECTED TO BE CONTINUOUS<br>AT THE FULL NAMEPLATE VALUE. SYSTEMS QUALIFYING UNDER THIS SELECTION SHALL N |           |
| BE CALCULATED UNDER ANY OTHER SELECTION IN 220.82(C).                                                                                                    |           |
|                                                                                                    |           |
|                                                                                                    |           |

Enter heating & cooling loads fed from this panel.

## NOTE:

Displayed above is the heating & cooling loads for the 2023, 2020, 2017, 2014, 2011, and 2008 NEC. Other Code years will appear differently.

| MISC. | 120 VOLT LOADS |      | AMPS |
|-------|----------------|------|------|
|       | DESCRIPTION    | QTY. | EACH |
| 1     |                |      |      |
| 2     |                |      |      |
| 3     |                |      |      |
| 4     |                |      |      |
| 5     |                |      |      |
| 6     |                |      |      |
| 7     |                |      |      |
| 8     |                |      |      |
| 9     |                |      |      |
| 10    |                |      |      |
| 11    |                |      |      |
| 12    |                |      |      |
| 13    |                |      |      |
| 14    |                |      |      |
| 15    |                |      |      |
| 16    |                |      |      |
| 17    |                |      |      |
| 18    |                |      |      |
| 19    |                |      |      |
| 20    |                |      |      |
| 21    |                |      |      |
| 22    |                |      |      |
| 23    |                |      |      |
| 24    |                |      |      |
|       |                |      |      |

## MISC 120 VOLT LOAD INFORMATION

- Enter the description, quantity, and amps for each load fed from this panel.

NOTE: Do not include any loads listed under built-in appliances.

| . 208 OR 240 VOLT LOADS                  |      | AMPS |
|------------------------------------------|------|------|
| DESCRIPTION                              | QTY. | EACH |
|                                          |      |      |
| 2                                        |      |      |
| 3                                        |      |      |
| 1                                        |      |      |
| 5                                        |      |      |
| à la la la la la la la la la la la la la |      |      |
| ,                                        |      |      |
| 3                                        |      |      |
|                                          |      |      |
|                                          |      |      |

#### MISC 208 or 240 VOLT LOAD INFORMATION

- Enter the description, quantity, and amps for load fed from this panel.

NOTE: Do not include any loads listed under built-in appliances.

#### PRINTING

To print your load calculations, circuit directory, or 1-Line click on the Calcs Tab.

| $\rightarrow$ | Input Calcs Dir Input Dir Print 1-Line Riser | (+) |
|---------------|----------------------------------------------|-----|
| Ready         | 🔀 Accessibility: Investigate                 |     |

Select the File Print Command

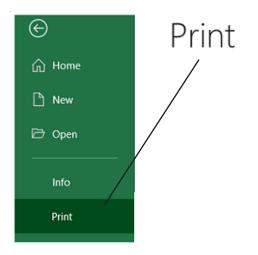

If the calculations print on more than one page, go to the "File Page Setup Command" and reduce the percentage.

| Page Setup                                                                           | ?       | × |
|--------------------------------------------------------------------------------------|---------|---|
| Page Margins Header/Footer Sheet                                                     |         |   |
| Orientation Orientation Original Definition Official Landscape                       |         |   |
| Scaling<br>● Adjust to: 77 ♀ % normal size<br>● Eit to: 1 ♀ page(s) wide by 1 ♀ tall |         |   |
| Paper size: Letter<br>Print <u>q</u> uality: 600 dpi                                 |         | ~ |
| First page number: Auto                                                              | Ontines |   |
| <u>P</u> rint Print Previe <u>w</u>                                                  | Options |   |
| ок                                                                                   | Cance   | 8 |

#### UPDATE

The subpanel files link to the main panel file. When certain information in the main panel changes the subpanel file may require updating.

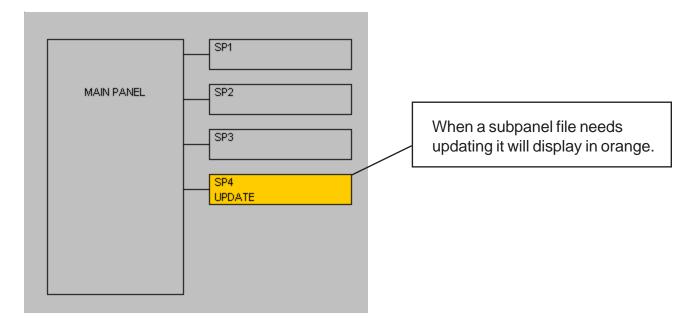

To update a file use the FILE OPEN command and select the desired file.